## Header aanpassen.

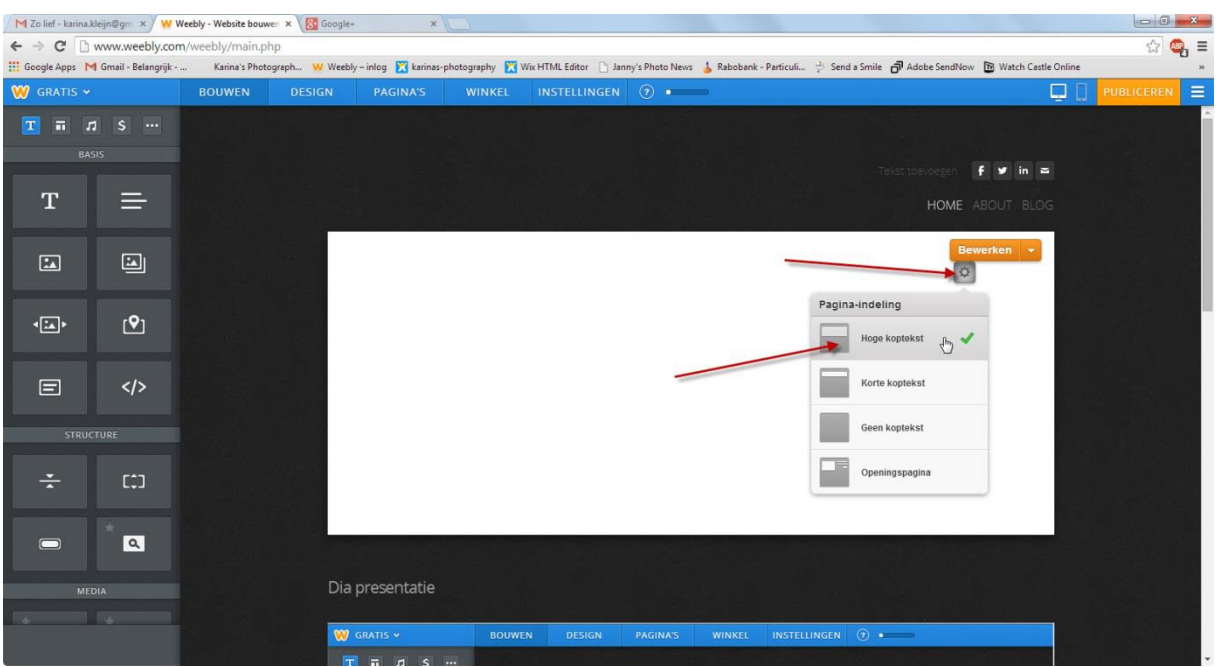

Start je weebly op.

Klik ver volgens op bewerken zelf.

En klik op het radarwieltje onder bewerken. Selecteer vervolgens de eerste optie hoge kop tekst.

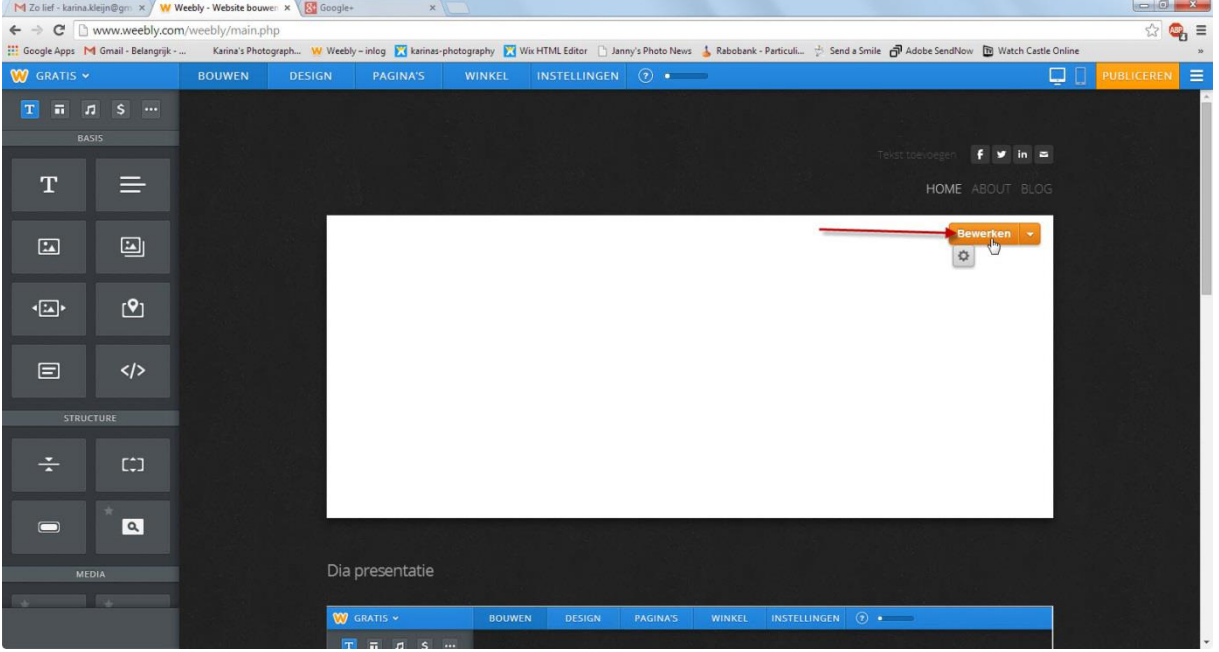

Zorg er voor dat je een afbeelding klaar heb staan die **960px x 400px** groot is. En klik op afbeelding toevoegen.

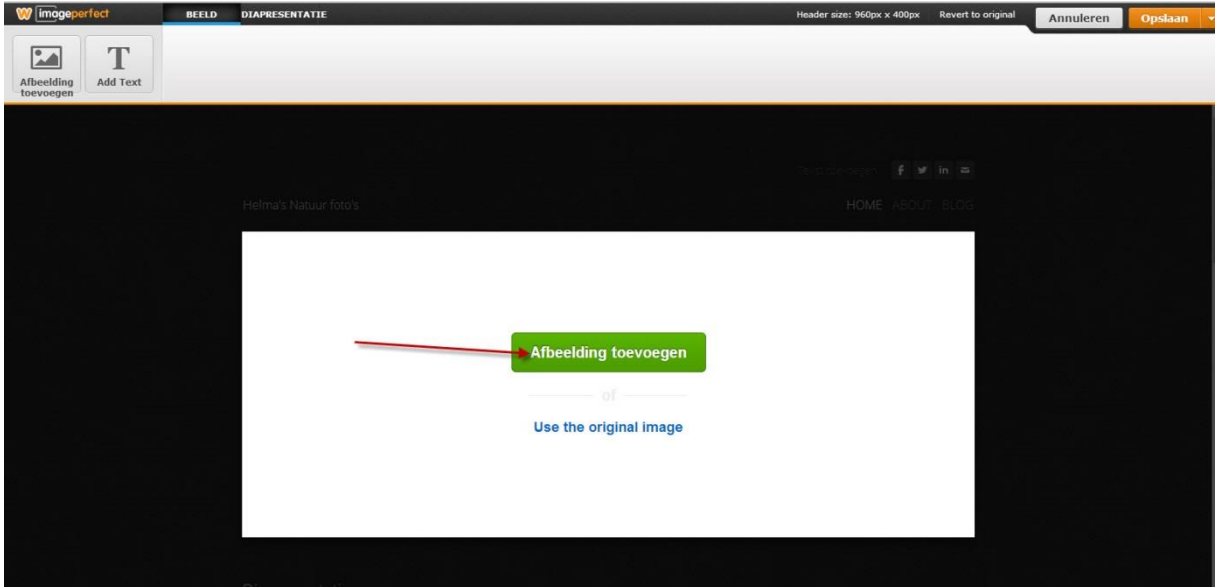

## Vervolgens een foto vanaf uw computer toevoegen.

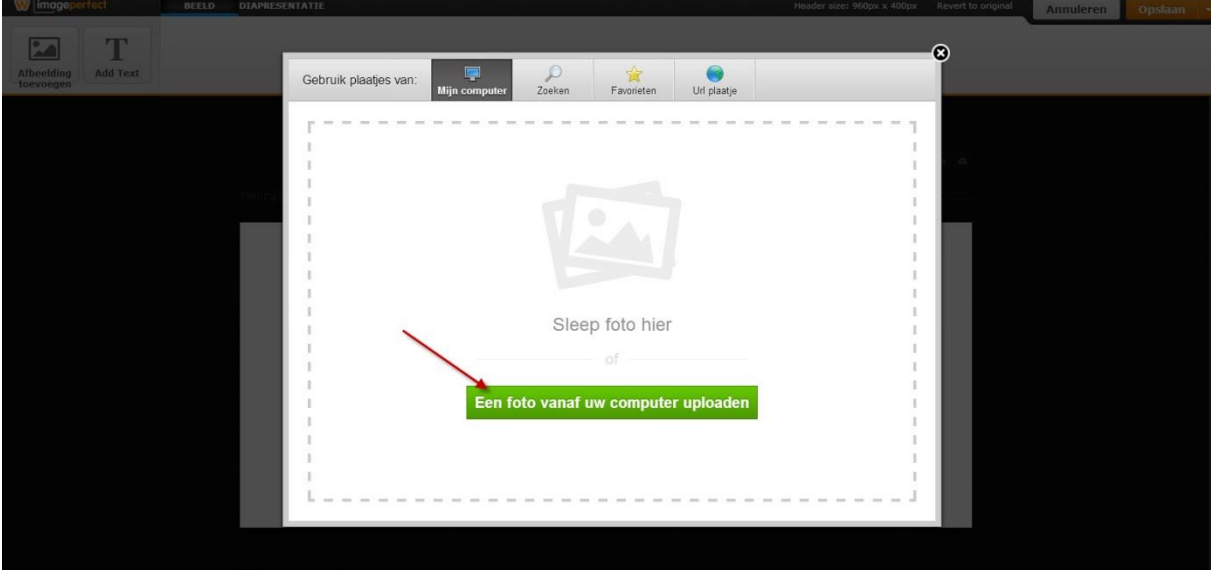

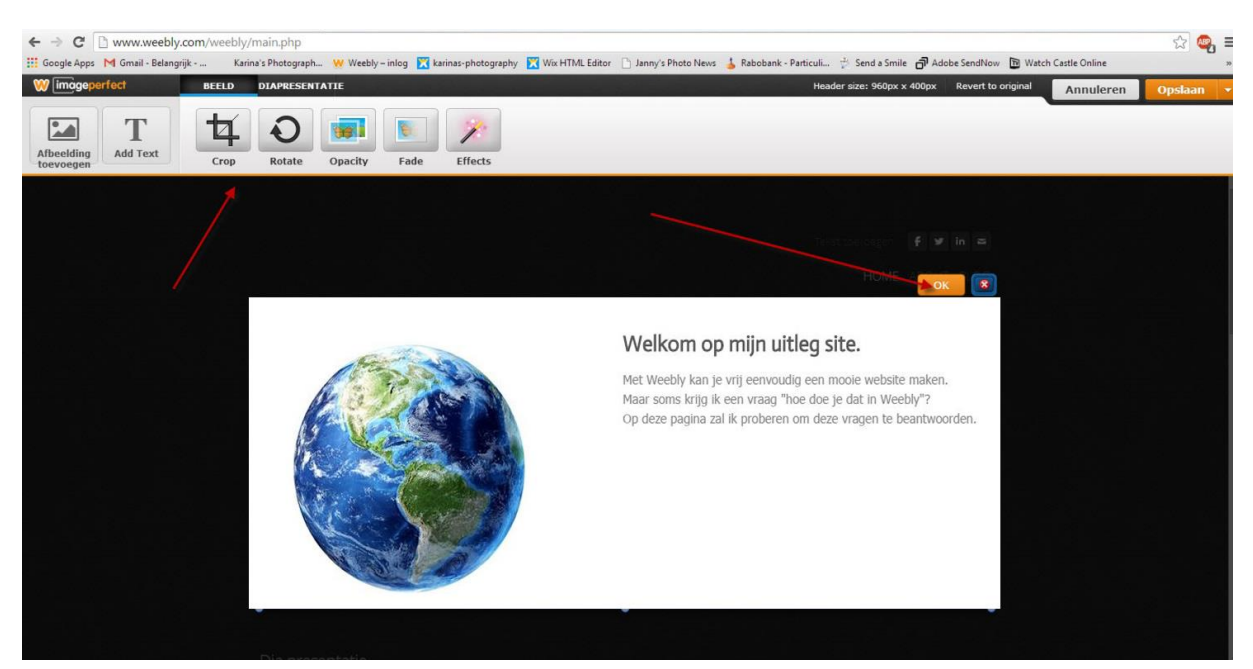

Nu staat je foto voor je en kan je hem eventueel nog wat aanpassen. Als je tevreden ben over het resultaat klik je op OK.

![](_page_2_Picture_2.jpeg)

Vervolgens klik je op opslaan.

![](_page_3_Picture_0.jpeg)

Nu staat je header vast op je website.